*Symphony Math®* is a Web-enabled program.The *Symphony Math* program is installed on each workstation or on the school server, and student data is transmitted over the internet to the Symphony Servers.To access student data, enter the Administration Panel over the internet using a Web browser.

**Step 1**: Open the Administration Panel

- 1. Go to the Symphony Learning Web site, www.symphonylearning.com.
- 2. Click the **Customer Login** button.
- 3. Sign in using your site ID, Username, and password. Click **Login**.The Administration Panel displays.

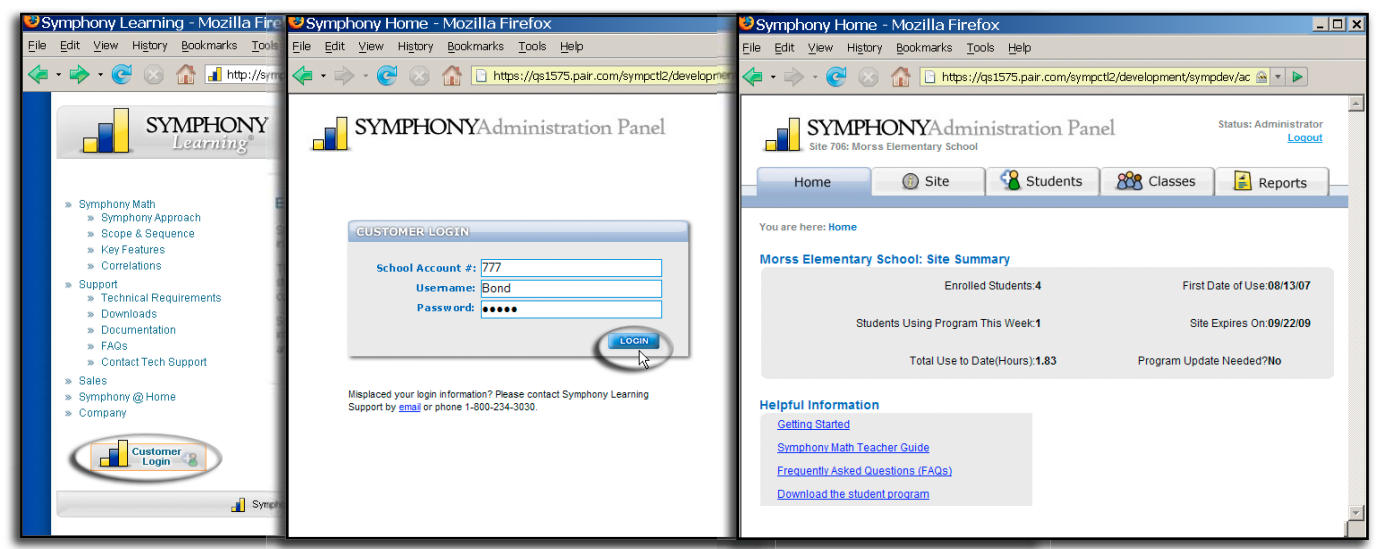

# **Step 2**: Add Students

(To add multiple students, click I**mport List of Students**, and follow the instructions.)

- 1. Click the **Students** tab from the Administration Panel.
- 2. Click A**dd Student**.
- 3. Enter the student information (only the first three fields are required), and click **Add Student**.
- The student's name displays in the student list.

Click the **Classes** button to add groups to your site. Classes are not mandatory, but they provide a convenient way for you to manage your own classes and enable you to group students for reporting purposes.

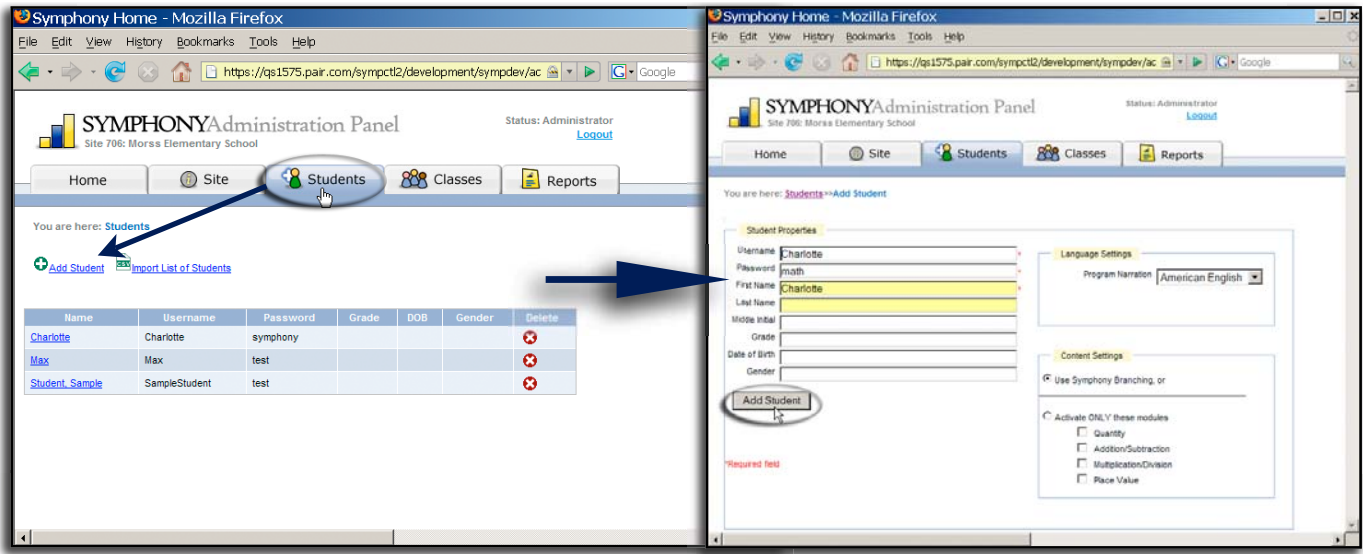

## **Step 3**: Install Symphony Math on Each Student's Workstation or on the School Server

*Symphony Math* can be installed on each workstation or it can be installed on the school server.The server installation is optimal, because you only need to update the program once on the server as opposed to updating each workstation.

- 1. Go to the Symphony Learning Web site, www.symphonylearning.com.
- 2. Click **Downloads**.
- 3. Choose your operating system, and follow the onscreen instructions to download and install *Symphony Math*.
- 4. Upon installation, the Settings control panel displays. Enter the site ID number, the Username, and the Administration password.This is only required on the first launch; thereafter, when students click the *Symphony Mathematics* icon, they will come straight to the student login screen.

Your students now are ready to begin using the program.

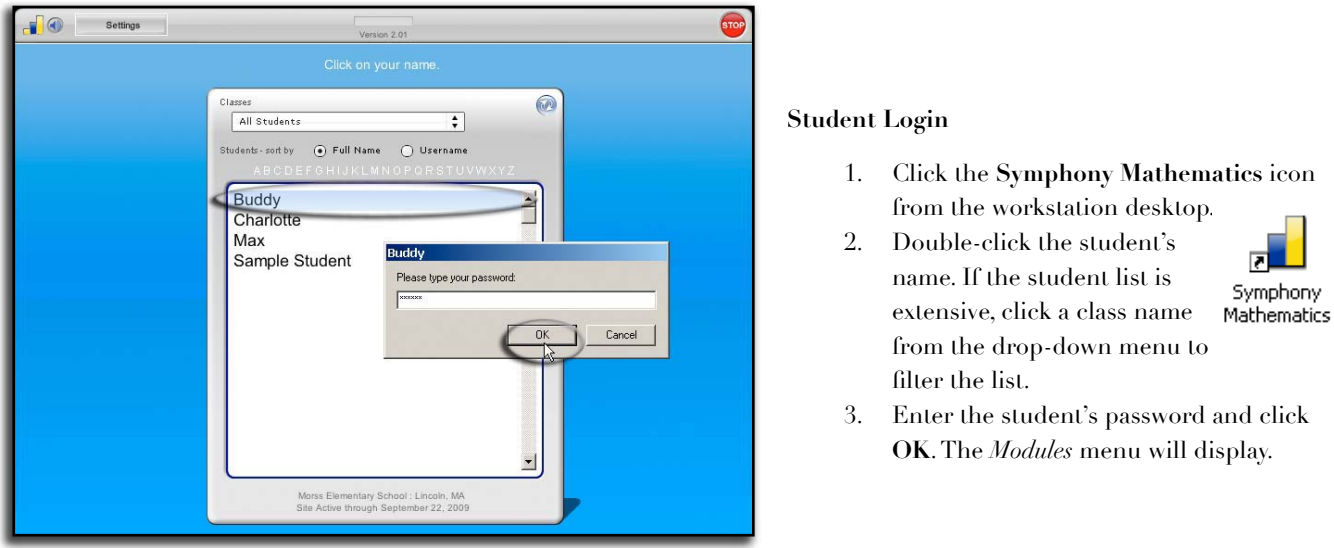

### **Choosing a Module**

- 1. Click on a module.When students open the program for the first time, only the Quantity module is available. As students demonstrate proficiency, other modules will become available.
- 2. Click the **Go** button on the Activity screen and the activity begins.

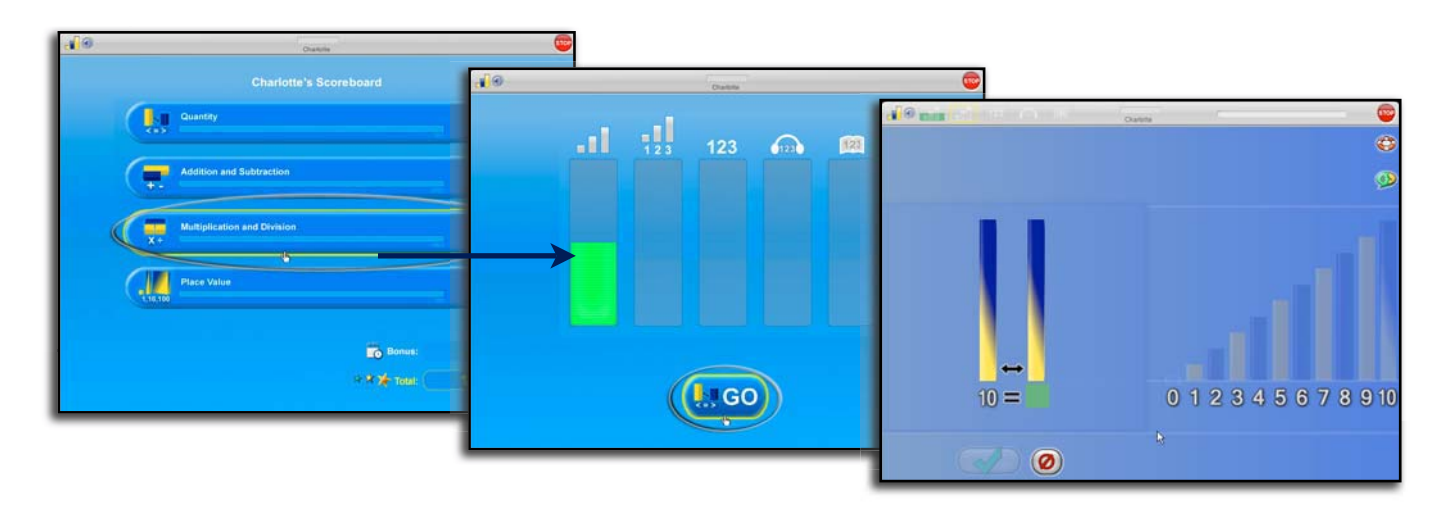

# **Performing the Activities**

Students can use the following buttons to check answers, stop the program, repeat directions, change the volume, or get "hints"\* to assist them.

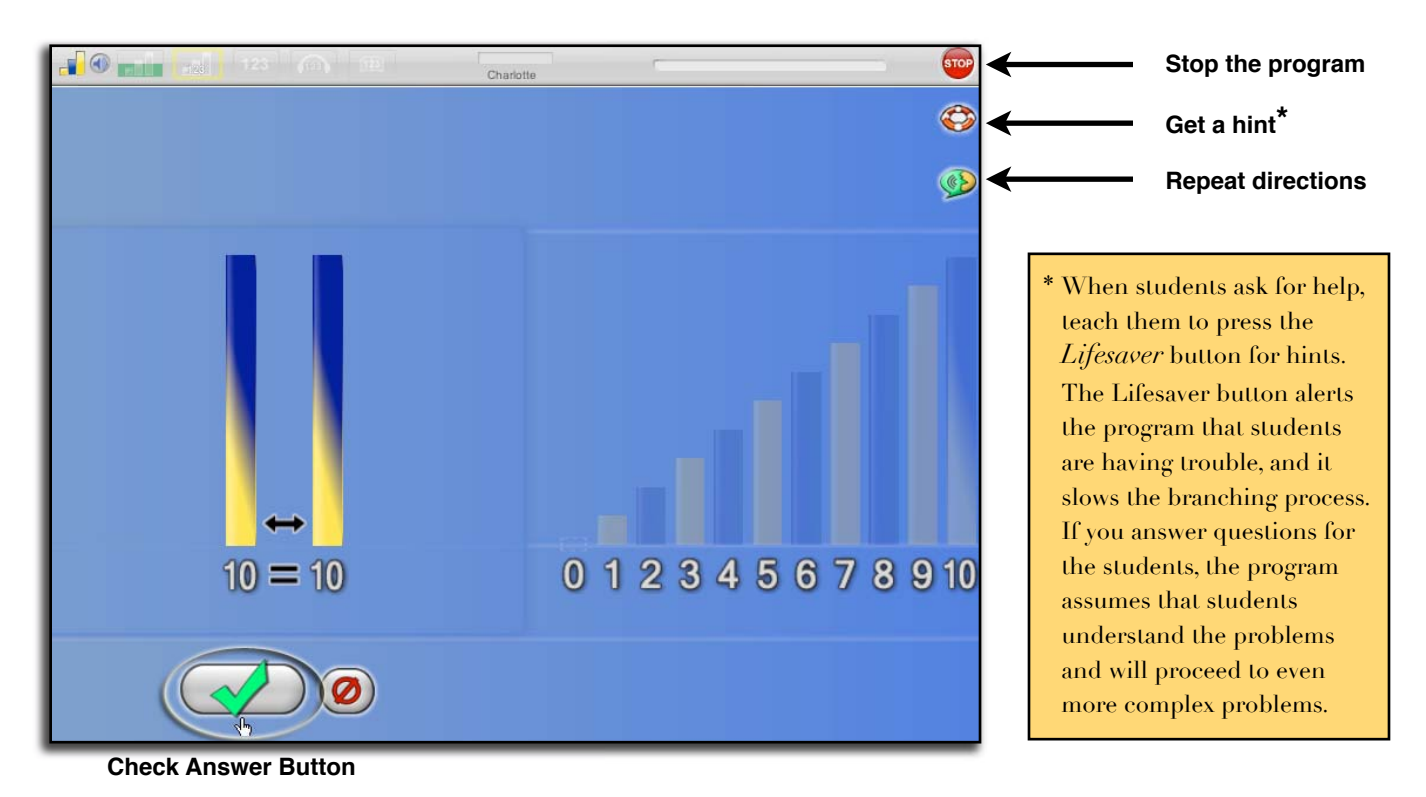

### **Viewing Student Progress at a Glance**

While students are performing the activities, you can quickly glance to see their progress.

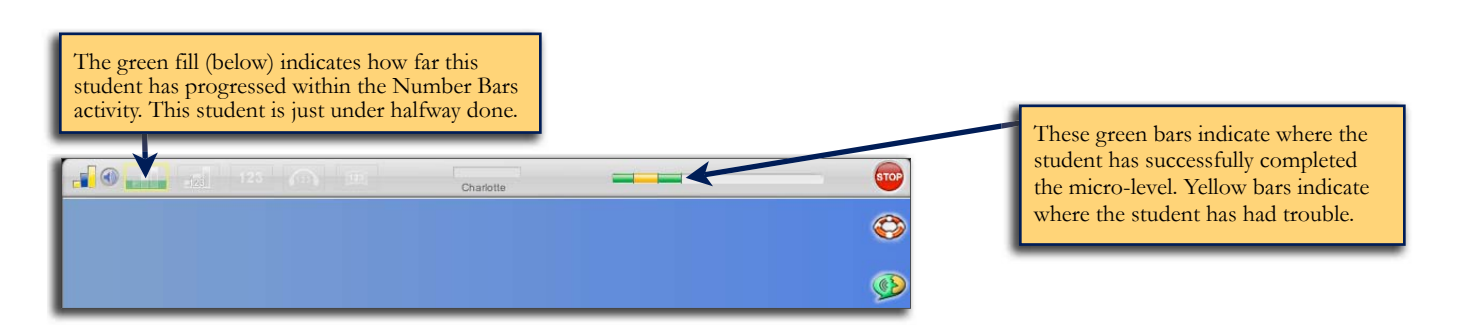

### **Modifying Students or Classes**

All student setting are accessible through the Administration Panel on Symphony Learning's Web site. To open the Administration Panel:

- 1. Open your browser and go to www.symphonylearning.com.
- 2. Click the **Customer Login** button.
- 3. Enter your site ID, Class name (Username), and Password. Click **Login**. The Administration Panel displays.
- 4. Click the **Students** or **Classes** tab to make applicable changes.

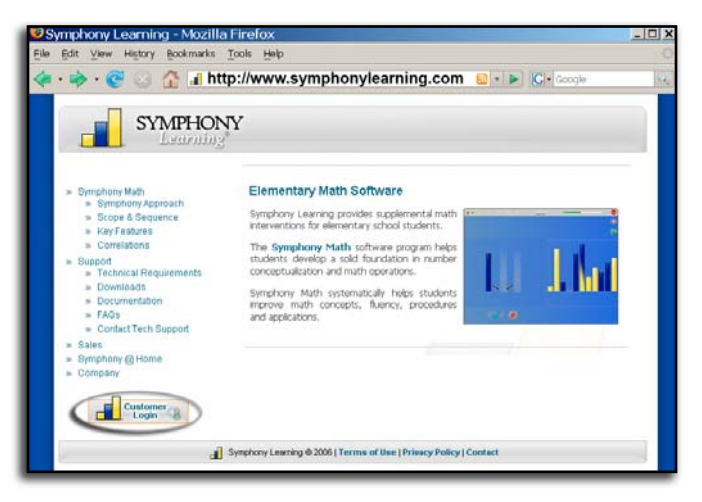

### **Generating Reports**

To Generate Reports, open the online Administration Panel in your Web browser (see steps 1-3 on page one for details). and click the **Reports** tab. Select the individual or group from the drop-down menu, click the desired report, and click **Create Report**.

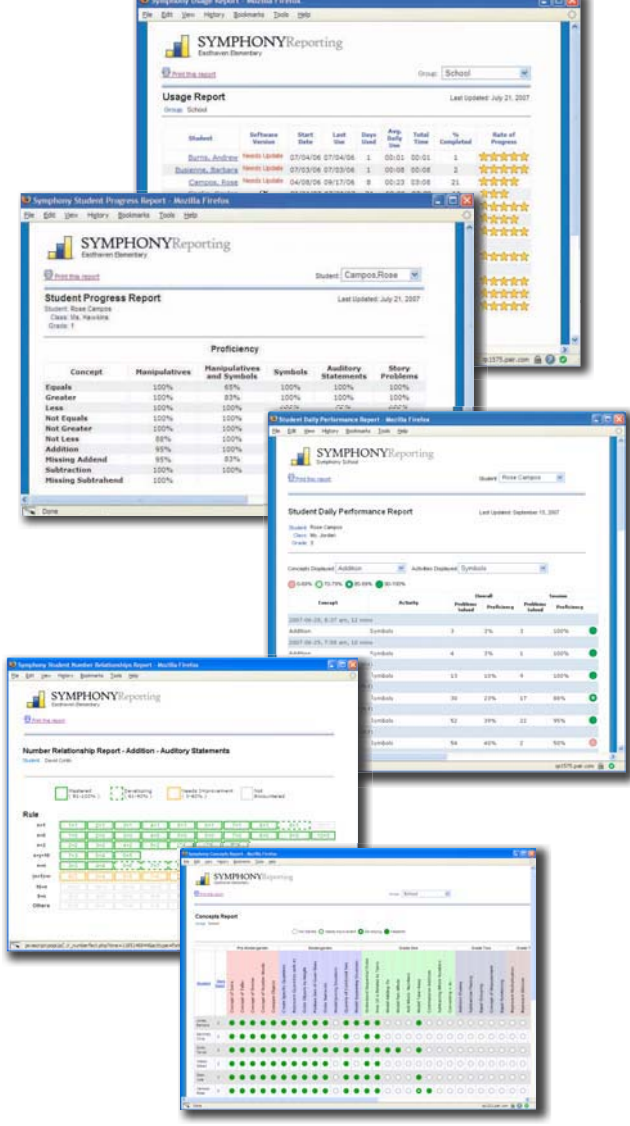

# **Usage Report**

Provides an overview of each student's use including:

- Days of use
- Average time of use per session
- Total use time
- Percentage completed
- Rate of progress

# **Student Progress Report**

Offers a detailed analysis of each student's progress in the program by generating:

- Proficiency scores for each core concept addressed within the program
- Line graphs which show progress over time

## **Student Daily Performance Report**

Summarizes a student's progress on a session-by-session basis including:

- Session date & start time
- Time on task for each session
- Beginning and end-of-session proficiency

# **Number Relationships Report**

Displays proficiency with number relationships addressed in the program including:

- Easy-to-read, color-coded layout
- Number relationships that are organized by difficulty

## **Concepts Report**

Displays level of mastery of key concepts organized by grade level